# **PANDUAN SUBMIT ARTIKEL JURNAL ILMIAH MAHASISWA (JIM)**

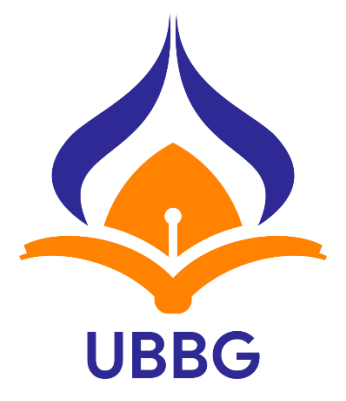

**oleh Tim LPPM UBBG**

**LEMBAGA PENELITIAN DAN PENGABDIAN PADA MASYARAKAT UNIVERSITAS BINA BANGSA GETSEMPENA BANDA ACEH 2021**

# **DAFTAR ISI**

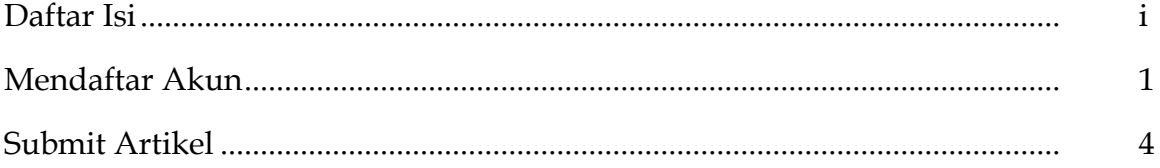

#### **Mandaftar Akun**

Penulis jurnal yang akan submit artikel harus membuat akun terlebih dahulu pada website jurnal dengan alamat [https://www.jim.bbg.ac.id/.](https://www.jim.bbg.ac.id/) Langkah-langkah mendaftar akun pada jurnal, sebagai berikut:

1. Klik nama jurnal (**Jurnal Ilmiah Mahasiswa Pendidikan**), seperti pada gambar berikut ini.

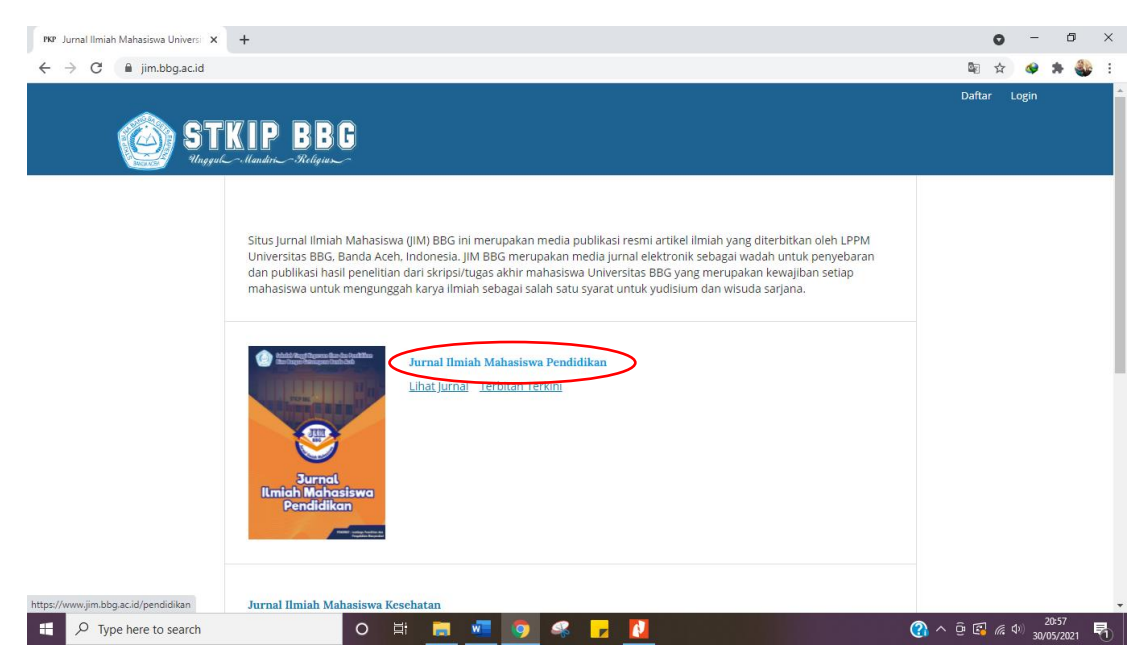

**Gambar 1.** Tampilan Laman Jurnal Ilmiah Mahasiswa Pendidikan

2. Selanjutnya akan tampil halaman seperti gambar berikut, lalu klik tombol **daftar** pada pojok kanan.

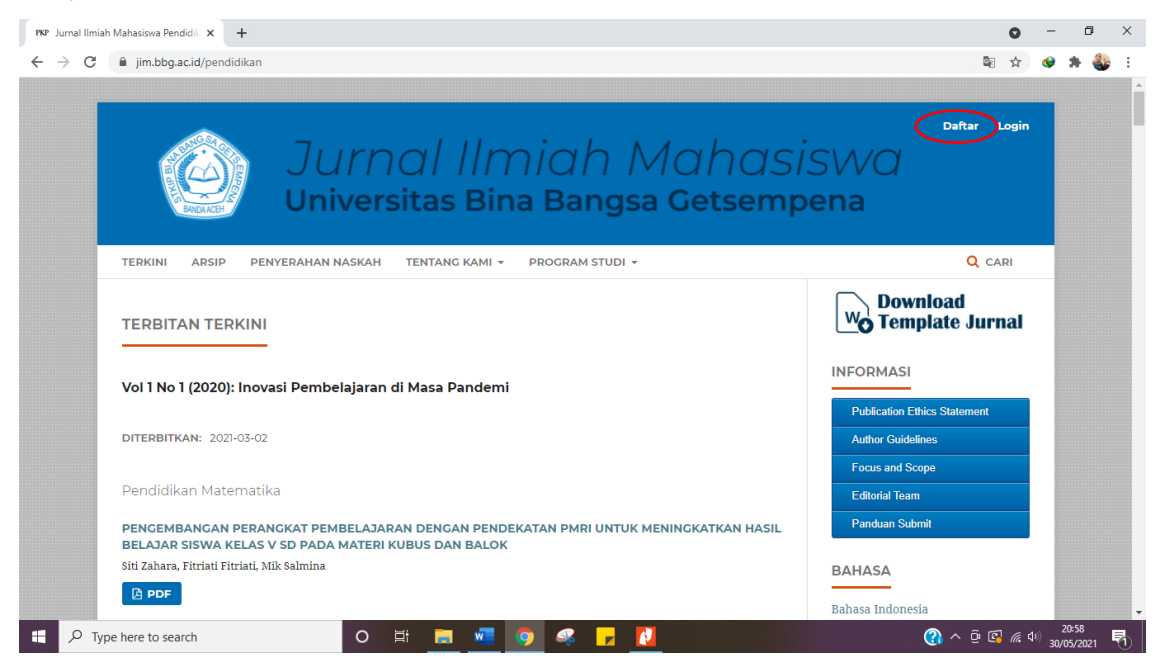

**Gambar 2.** Daftar Akun

3. Selanjutnya **isi data** penulis **tanpa gelar** apapun pada form daftar akun Jurnal Ilmiah Mahasiswa seperti telihat pada gambar 3 dan 4 berikut ini.

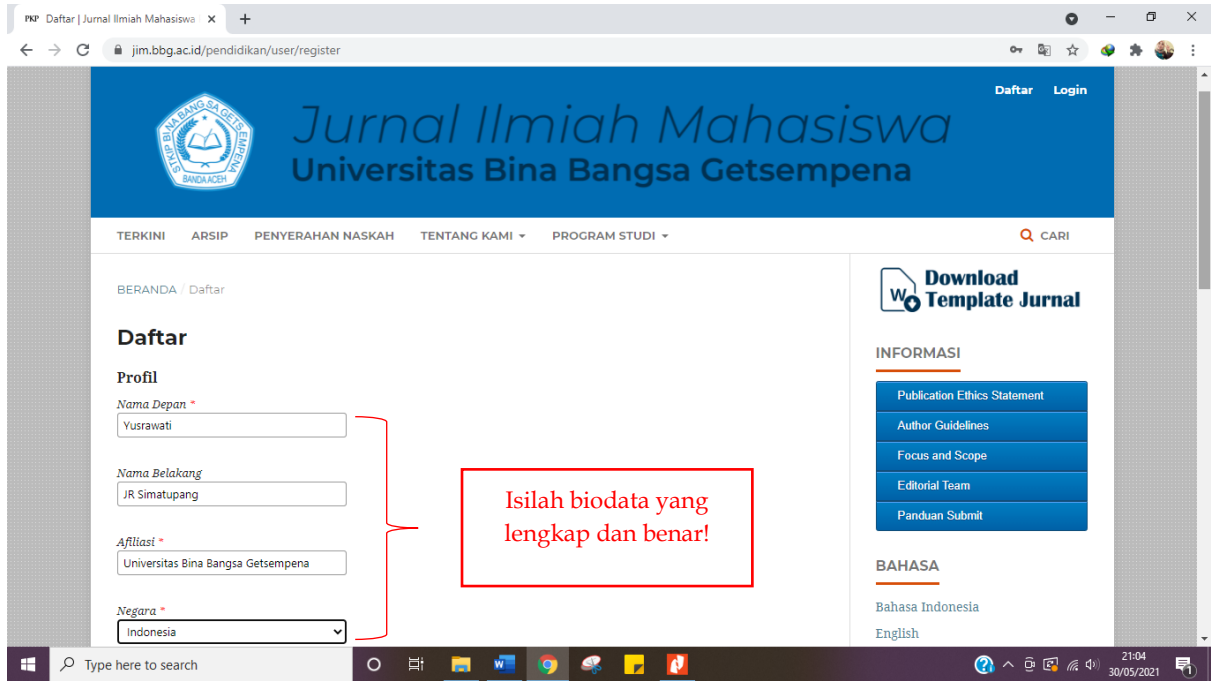

**Gambar 3.** Biodata Penulis

![](_page_3_Figure_3.jpeg)

**Gambar 4.** Biodata Penulis

4. Setelah anda klik **daftar** maka selesailah proses pendafataran. Selanjutnya akan muncul tampilan seperti gambar 5 berikut ini. Selanjutnya Anda bisa langsung submit artikel atau log out. Jika anda **ingin** langsung submit maka silkan klik **kirim nasakah baru** seperti yang tampak pada gambar 5 berikut ini. Tapi jika anda **tidak ingin** langsung submit silakan ikuti pentunjuk submit artikel pada sub bab berikutnya.

![](_page_4_Picture_44.jpeg)

**Gambar 5.** Mengirim Naskah Baru

#### **Submit Artikel**

1. Login menggunakan akun yang sudah didaftarkan. Klik menu **login**.

![](_page_5_Picture_82.jpeg)

#### **Gambar 6.** Login Penulis

2. Selanjutnya klik menu **naskah baru** seperti yang terlihat pada gambar berikut ini

![](_page_5_Picture_5.jpeg)

**Gambar 7.** Submit Naskah Baru

3. Setelah anda klik **naskah baru** maka akan muncul halaman seperti gambar 8, 9, dan 10 berilkut ini. Ini adalah Langkah 1 dari 5 langkah lain yang wajib anda selesaikan setiap langkahnya.

![](_page_6_Picture_56.jpeg)

**Gambar 8**. Pilih Program Studi

![](_page_6_Picture_57.jpeg)

**Gambar 9**

![](_page_7_Picture_53.jpeg)

**Gambar 10**

4. Klik **simpan dan lanjutkan** seperti yang tampak pada gambar 10 di atas. Maka akan muncul halaman seperti gambar di bawah ini. Ini adalah Langkah 2 yang harus anda selesaikan.

![](_page_7_Picture_54.jpeg)

**Gambar 11.** Pilih File Utama Naskah

Gambar di atas memberikan beberapa pilihan untuk unggahan file yang akan di kirim, maka silakan pilih menu **File Utama Naskah.**

5. Selanjutnya klik **unggah file** seperti yang terlihat pada gambar dibawah ini. Silakan masukkan file artikel yang sudah anda siapkan untuk diunggah.

![](_page_8_Picture_43.jpeg)

**Gambar 12.** Unggah File

6. Selanjutnya klik **lanjutkan**

![](_page_8_Picture_44.jpeg)

**Gambar 11**

## 7. Klik **lanjutkan**

![](_page_9_Picture_63.jpeg)

**Gambar 12**

8. Jika anda ingin menambah file lain maka anda bisa klik **Tambah File Lain**. Tapi jika tidak ada yang perlu ditambahkan anda bisa langsung klik **Selesai**. Lihat pada gambar 13 di bawah ini.

![](_page_9_Picture_4.jpeg)

**Gambar 13**

9. Setelah anda berhasil pada langkah 2 di atas maka akan muncul halaman seperti gambar di bawah ini. Maka selanjutnya silakan klik **Simpan dan Lanjutkan**.

![](_page_10_Picture_60.jpeg)

**Gambar 14**

10. Anda memasuki langkah 3 yaitu mengisi metadata yang diperlukan. Anda wajib mengisi bagian yang bertanda bintang merah. Anda harus mengisi **judul, abstrak Indonesia, abstrak Inggris,** dan **kata kunci**. Seperti yang terlihat pada gambar 15 dan 16 berikut ini.

![](_page_10_Picture_61.jpeg)

**Gambar 15.** Pengisian Metadata

![](_page_11_Picture_43.jpeg)

### **Gambar 16**

11. Setelah anda mengisi kata kunci seperti pada gambar di atas, maka akan muncul halaman seperti gambar berikut ini, yaitu halaman tambahan kontributor/ tambahan penulis. Misalkan anda akan memasukkan nama pembimbing anda sebagai penulis berikutnya maka silakan klik menu **Tambahkan Kontributor**.

![](_page_11_Picture_44.jpeg)

**Gambar 17**

12. Setelah anda klik menu **Tambahkan Kontributor** maka akan muncul halaman seperti gambar 18, 19 berikut ini. Anda wajib mengisi tanda bintang yang berwarna merah yaitu **nama, kontak, negara, affiliasi**, dan **centanglah kontribusi penulis** sebagai penulis atau penerjemah lalu klik **simpan**.

![](_page_12_Picture_57.jpeg)

**Gambar 18**

![](_page_12_Picture_58.jpeg)

**Gambar 19**

14. Setelah data kontibutor selesai ditambahkan selanjutnya klik menu **Simpan dan Lanjutkan** untuk masuk ke langkah selanjutnya.

![](_page_13_Picture_40.jpeg)

**Gambar 20**

15. Anda memasuki langkah 4. Silakan klik menu **Selesaikan Kirim Naskah**.

![](_page_13_Picture_41.jpeg)

**Gambar 21**

16. Setelah anda klik menu **Selesaikan Kirim Naskah** maka akan muncul pemberitahuan seperti gambar di bawah ini. Selanjutnya klik **oke.**

![](_page_14_Picture_1.jpeg)

**Gambar 22**

17. Setelah anda klik **oke**, maka akan muncul halaman seperti gambar di bawah ini. Halaman ini menandakan bawah anda sudah berhasil submit artikel/ mengirim artikel jurnal anda. Untuk mengecek artikel anda silakan klik menu **Kembali ke dashboard.**

![](_page_14_Picture_4.jpeg)

**Gambar 23**

![](_page_15_Picture_0.jpeg)

**Gambar 24.** Dashboard